## Hva gjør du om du roter deg bort i menyene i BricsCAD

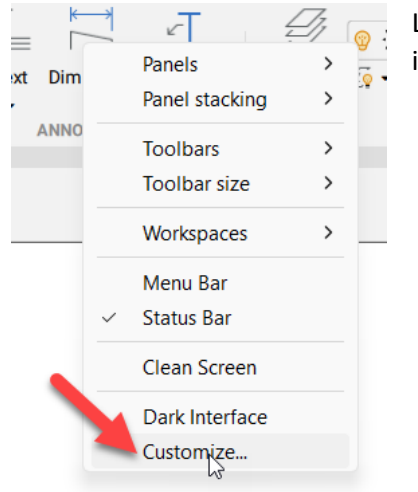

Legg pekeren på en hvilken som helst verktøyknapp. Høyre klikk, og i menyen som kommer opp velg *Customize..*

## Følgende meny kommer opp på skjermen:

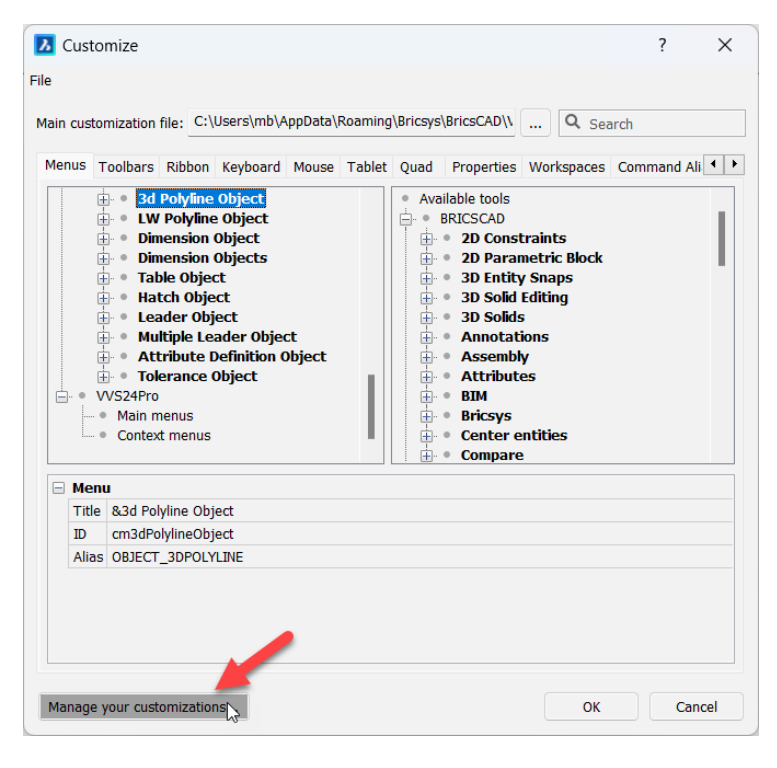

Velg *Manage your customizations…*

Følgende meny kommer opp på skjermen:

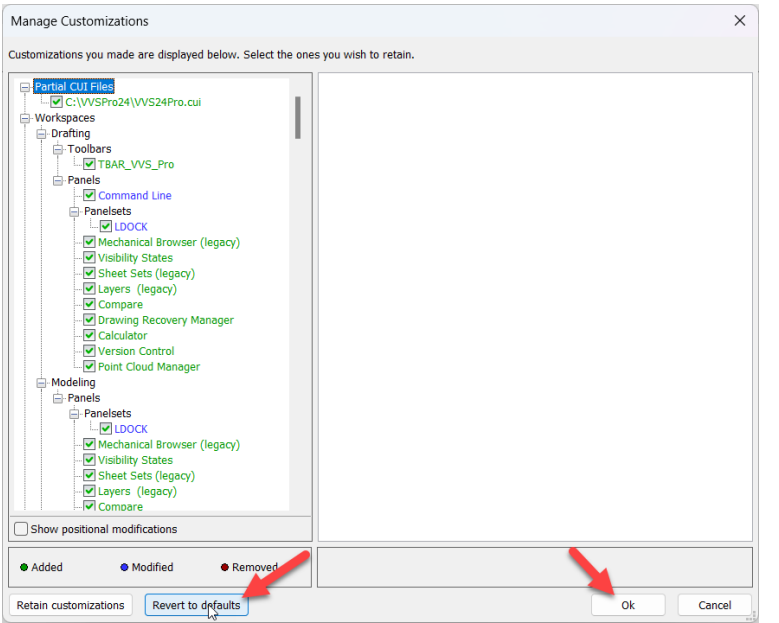

Velg *Revert to defaults*

Deretter velger du *OK* i denne dialogboksen, og i forrige dialogboks (vist ovenfor) for å lukke alle dialogbokser.

La BricsCAD få tid til å tilbakestille seg.

Nå er BricsCAD tilbakestilt slik det var første gang du installerte BricsCAD, men du mangler VVSmenyen.

Avslutt BricsCAD, og start på nytt.

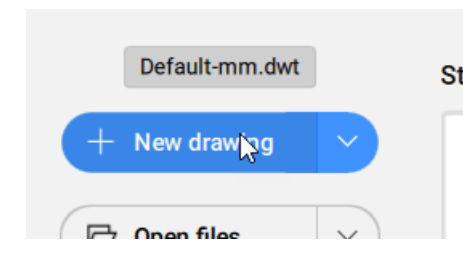

*Det er viktig at du starter BricsCAD med en ny blank tegning, ikke åpner en eksisterende tegning*.

Nå kan du arrangere dialogbokser, og kommandolinjen slik du ønsker.